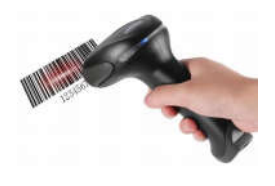

## Automatisation du Contrôle d'Accès à la Restauration (ACAR)

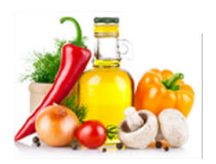

Tutoriel de l'application Scratch

Allez grâce à l'explorateur dans le dossier indiqué par votre professeur et créez un nouveau dossier intitulé « Scratch ACAR»

1. Préparer le « terrain » :

> dossier « scratch»

Nouveau dossier Créez un nouveau dossier vide.

Sur le site techmania.fr, en ligne 177-2 :

téléchargement du fichier image

- création d'un

- téléchargement du fichier clients
- Cliquez à droite sur le lien fichier image « *restaurant\_self.jpg* » et enregistrez-la cible du lien dans le dossier nouvellement créé<br>| Enregistrer la cible du lien sous...
- Cliquez à droite sur le lien fichier clients « *NOM\_PRENOM.csv* » et enregistrez la cible du lien dans le dossier nouvellement créé
- 2. Lancer le logiciel Scratch 2 et enregistrez tout de suite votre fichier dans le dossier nouvellement créé en le nommant selon l'exemple : « *33 Dupont Durant Self.sb2* » (si vous vous appelez Durant et Dupont en 3°3).

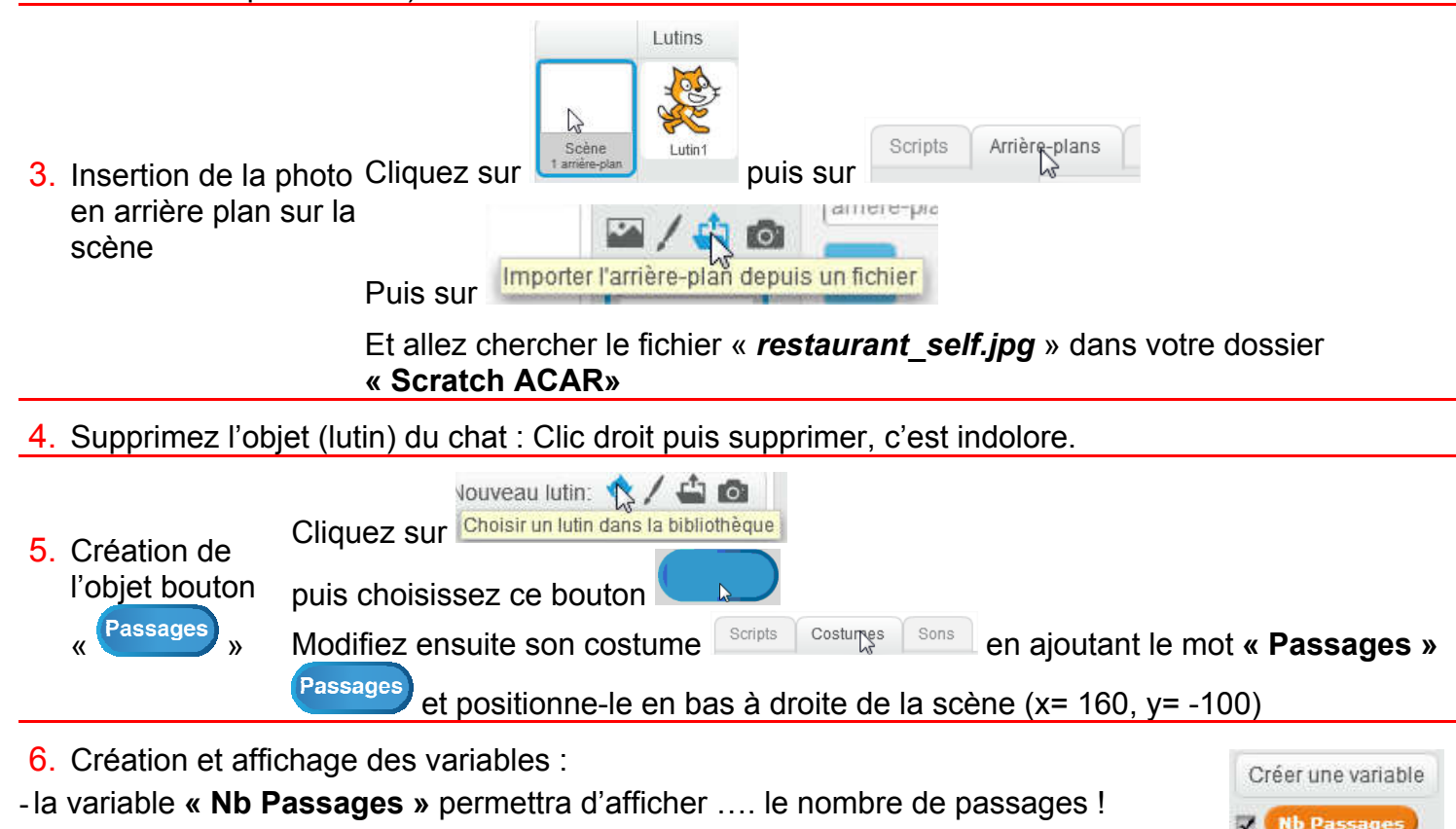

- -la variable « Nom Prénom » affichera l'identité du client
- -la variable « Numero\_client » permettra de rechercher dans la liste « nb\_passages »
- -Positionnez les 2 variables affichées au bas de l'image de la scène
- 7. Initialisation des variables : au démarrage de l'application :
	- « Nb Passages » doit contenir la valeur « 0 »
	- « Nom Prénom » ne doit contenir aucune valeur
	- « Numero client » doit contenir la valeur « 0 »

ATTENTION : ce script ne doit pas être assemblé dans l'objet du bouton « Passages », mais dans la scène d'arrière plan.

- 8. Création des listes :
	- la liste « nb passages » permettra d'enregistrer le nombre de passages de chaque client, dans l'ordre de leur « Numero\_client ». Cette liste sera complétée par le logiciel, au fur et à mesure des passages de clients.
	- la liste « nom prenom » contient l'identité de chaque client, , ces derniers étant classés par leur « Numero\_client ». Cette liste sera importée (remplie) à l'aide du fichier « *NOM\_PRENOM.csv* » précédemment téléchargé.

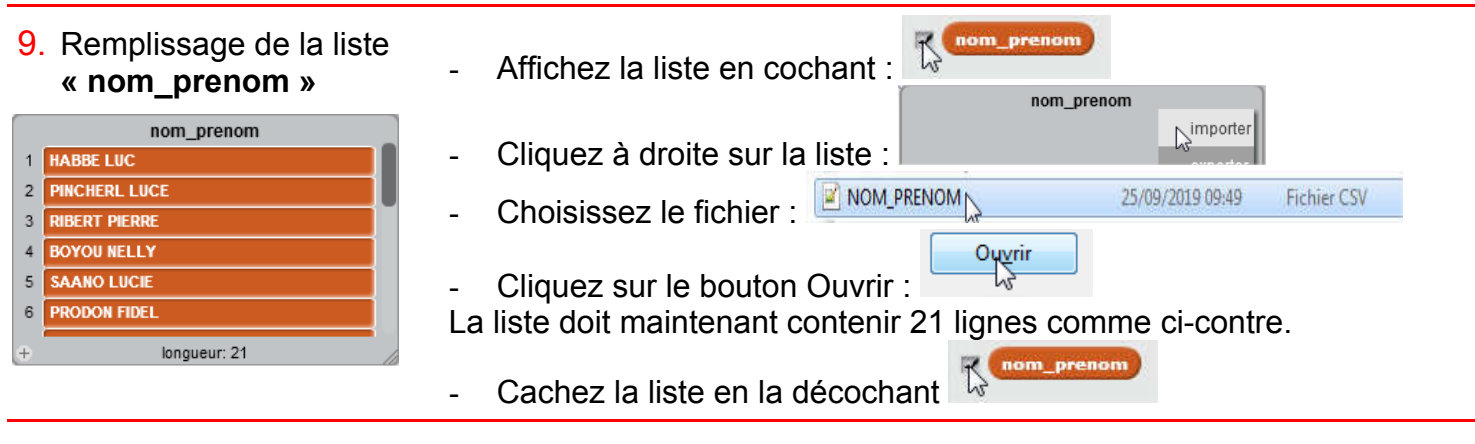

## 10. Remplissage de la liste «nb passages»

Deux méthodes de remplissage, laquelle est la meilleure, à votre avis ?

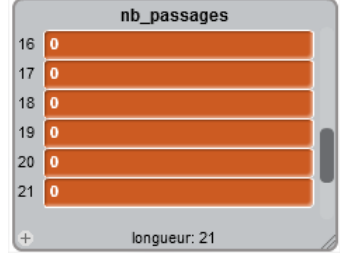

Méthode manuelle :

Saisissez au clavier autant de lignes (21) que de clients dans la liste « nom\_prenom »

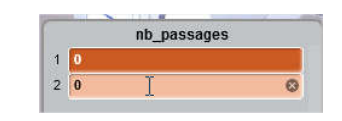

Cette méthode est certes plus rapide pour un petit nombre de clients mais peut s'avérer très fastidieuse pour

clients.

Méthode automatique : créez ce script dans la scène d'arrière plan

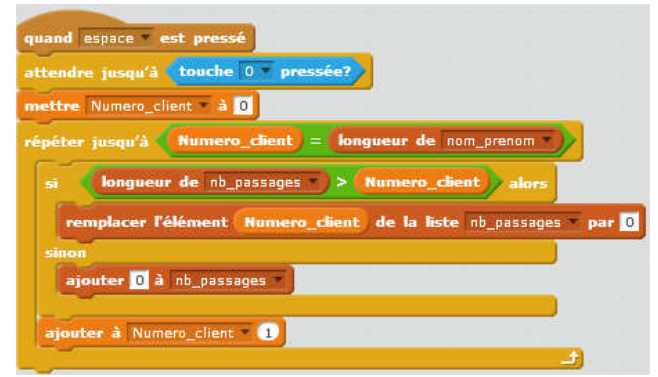

1000La réinitialisation (remise à zéro des comptes clients) sera automatique en appuyant sur la barre d'espace puis sur la touche « 0 »

Si l'enregistrement existe, on le remet à 0, sinon on l'ajoute

Quelle que soit la méthode choisie, affichez la liste **et vérifiez** et vérifiez qu'elle compte bien 21 enregistrements, contenant tous la valeur « 0 »

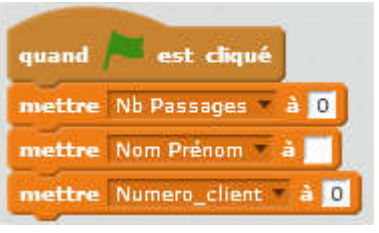

Créer une liste

nb passages nom\_prenom

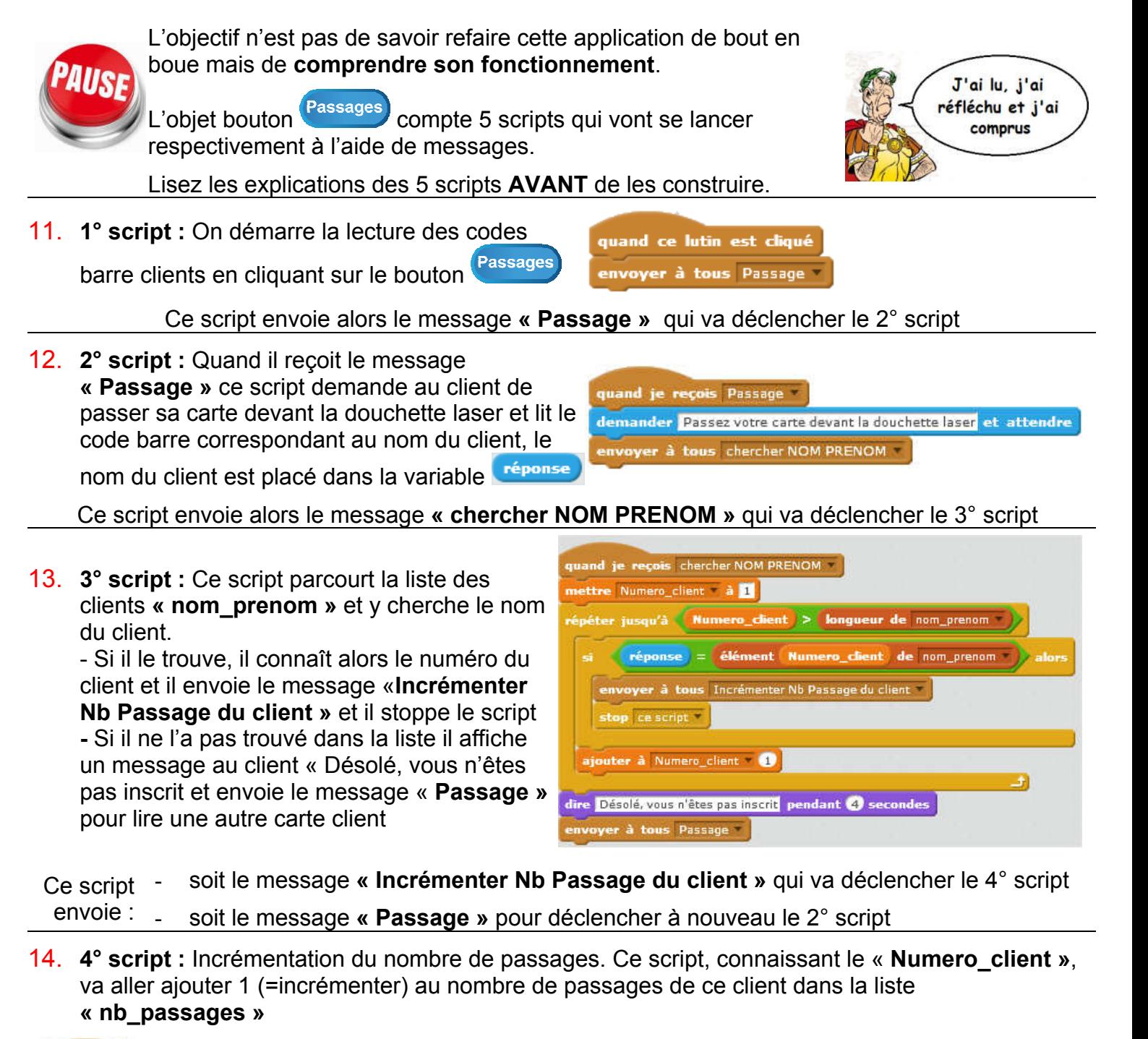

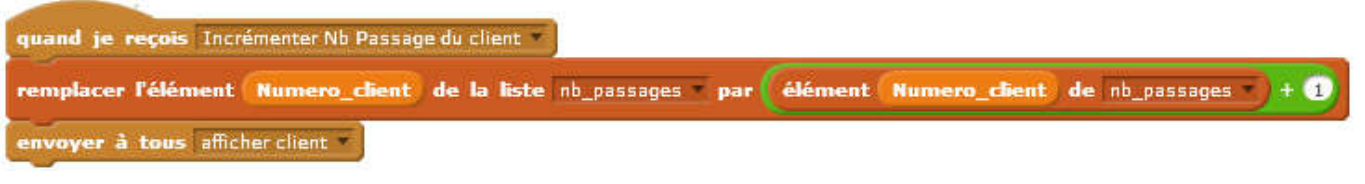

Ce script envoie alors le message « afficher client » qui va déclencher le 5° script

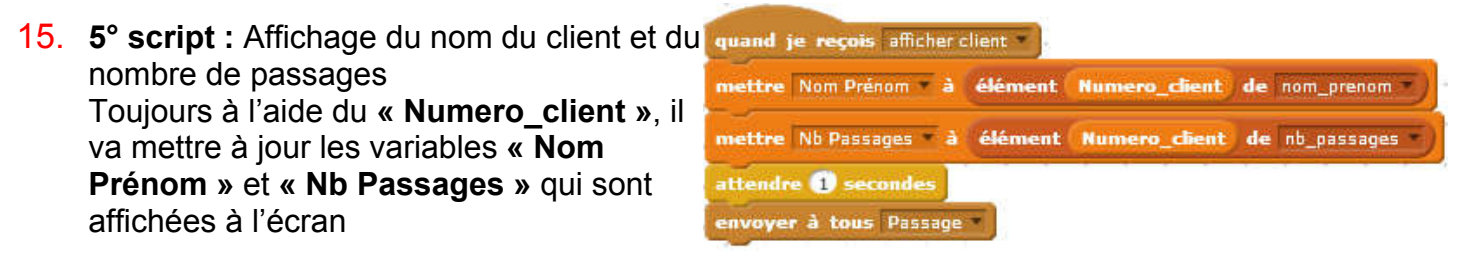

Ce script envoie alors le message « Passage » pour déclencher à nouveau le 2° script En normalement, ça fonctionne ! Testez en tapant en majuscule le nom d'un client (RIBERT PIERRE) puis essayez en connectant la douchette laser à l'ordinateur !